# **Istruzioni per pagamento interventi eseguiti a titolo oneroso sul portale PAGOPA VIGILFUOCO**

## **PREMESSA.**

Il presente documento costituisce una guida sintetica per l'utilizzo della piattaforma PAGOPA **VIGILFUOCO** 

Per le informazioni complete sull'utilizzo della piattaforma si può fare riferimento all'help in linea raggiungibile all'interno della piattaforma.

Il cittadino che abbia richiesto l'esecuzione di un intervento da realizzare a titolo oneroso al Comando dei vigili del fuoco di Reggio Emilia, per poter effettuare il pagamento della prestazione tramite sistemi di pagamento "On-Line"(Carta di Credito, PostePay, PayPal, Safetypay, ecc.), deve collegarsi al sito

### **https://pagopa.vigilfuoco.it/**

effettuando l'accesso tramite credenziali ottenute a seguito di REGISTRAZIONE oppure accedendo direttamente tramite la propria utenza SPID di 2° livello (**Fig.1**):

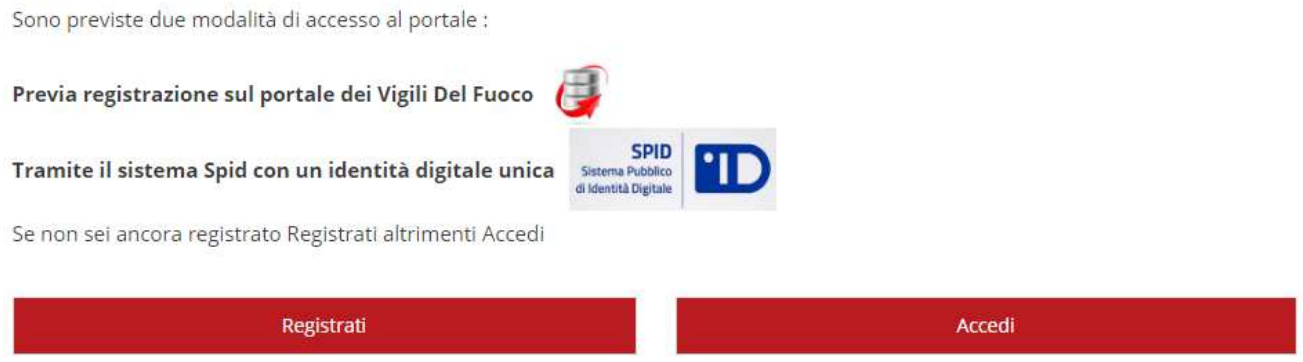

Fig.1 cliccare su "Registrati" se non si ha disposizione uno SPID di 2° livello.

In caso di REGISTRAZIONE l'utente verrà reindirizzato su una altra pagina dove dovrà compilare alcuni dati anagrafici (codice fiscale, email, nome, cognome, indirizzo ecc.) e impostare una password. Alla fine dovrà cliccare sul riquadro rosso "Crea nuovo profilo".

Successivamente si potrà fare accesso al portale PAGO PA con le seguenti credenziali (**Fig.2**):

#### Login: **il proprio codice fiscale**

#### Password: **quella impostata al momento della registrazione**

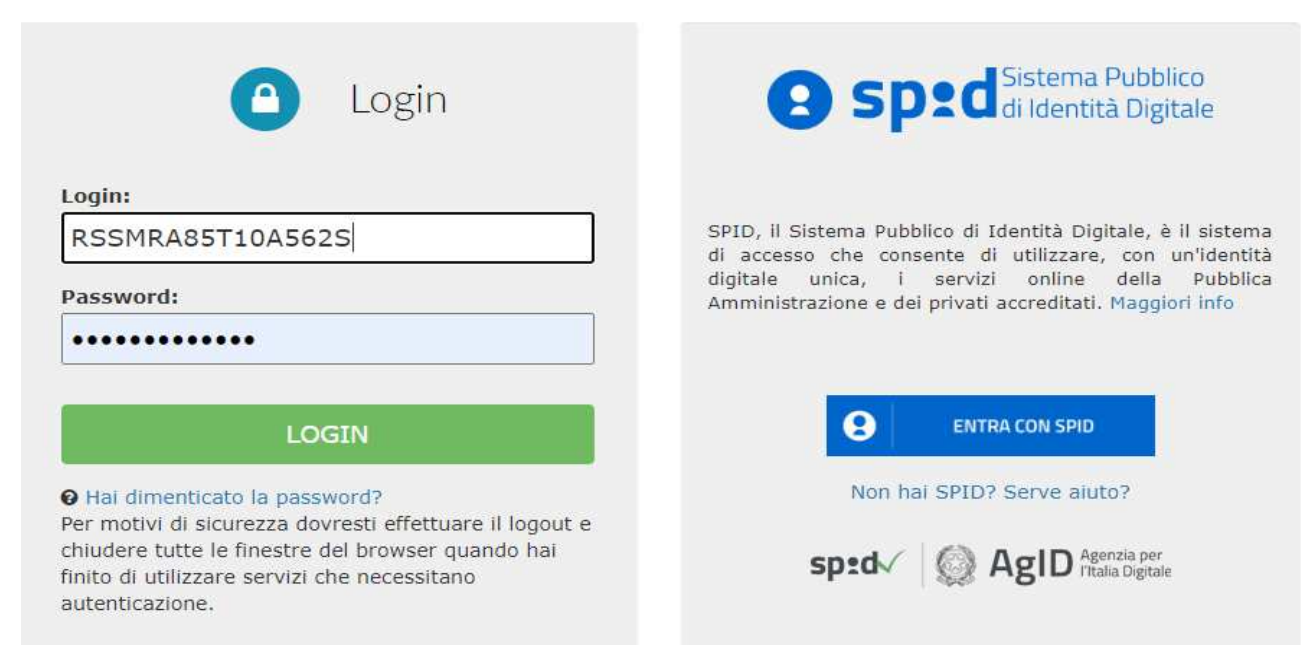

Fig.2 Esempio di accesso al portale PAGO PA dopo che si è effettuata la registrazione.

#### Una volta cliccato su LOGIN , comparirà a video la seguente maschera dove l'utente dovrà cliccare su **Pagamenti** (**Fig.3**).

Il Dipartimento dei Vigili del Fuoco ha aderito al sistema dei pagamenti elettronici PagoPA, realizzato per rendere più semplice, sicuro e trasparente qualsiasi pagamento verso la Pubblica Amministrazione.

Il sistema è adottato da un numero crescente di Enti e di istituti di pagamento (Prestatori di Servizi di Pagamento - PSP), come banche, poste ed altri.

Ad oggi tramite il sistema pagoPA i cittadini possono pagare i servizi offerti dal Corpo nazionale dei vigili del Fuoco:

- · Attività di Formazione del personale addetto ai servizi di sicurezza nei luoghi del lavoro
- · Attività di Autorizzazione, Certificazione e provafinalizzate alla commercializzazione ed impiego dei prodotti e sistemi antincendio
- · Attività di Controllo e Vigilanza sul mercato dei prodotti e dei laboratori per aspetti inerenti la sicurezza antincendio
- · Prevenzione Incendi per attività di cui al DPR 151/2011
- · Prevenzione rischio di incidente rilevante Dlgs 105/2015
- · Vigilanza antincendio
- · Soccorso Tecnico non Urgente

Pagamenti

Fig.3 maschera di benvenuto: l'utente deve fare click su Pagamenti.

Nella successiva pagina che compare a video l'utente dovrà cliccare su **PAGAMENTO ENTRATE** e poi scegliere **PAGAMENTO SPONTANEO (Fig. 4).** 

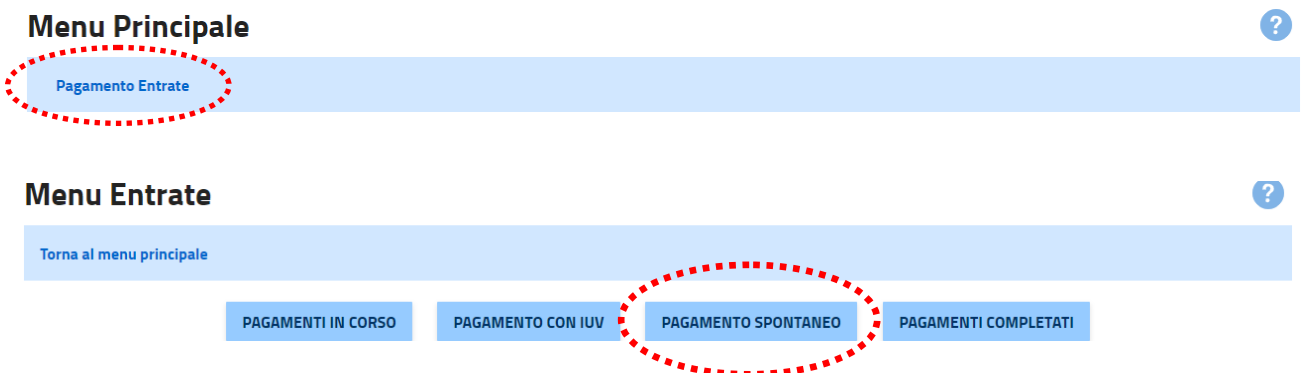

Fig.4 Fare click su PAGAMENTO ENTRATE e poi su PAGAMENTO SPONTANEO.

A questo punto il sistema mostrerà a video una pagina con tutti i dati personali già completati (**Fig.5**):

| Inserimento dati versante       |                        |                            |                       |                 |  |  |  |
|---------------------------------|------------------------|----------------------------|-----------------------|-----------------|--|--|--|
| Torna al menu principale        | Torna a menu entrate   |                            |                       |                 |  |  |  |
| <b>Codice Fiscale Versante:</b> | RSSMRA96B23H223G       | <b>Cap Versante:</b>       | 42123                 |                 |  |  |  |
| <b>Anagrafica Versante:</b>     | Rossi Mario            | <b>Localita Versante:</b>  | Reggio Emilia         |                 |  |  |  |
| <b>Indirizzo Versante:</b>      | Via Giuseppe Garibaldi | <b>Provincia Versante:</b> | <b>RE</b>             |                 |  |  |  |
| <b>Civico Versante:</b>         | 1                      | <b>Email Versante:</b>     | mario.rossi@gmail.com |                 |  |  |  |
|                                 |                        |                            |                       | <b>PROSEGUI</b> |  |  |  |

Fig.5 maschera di riepilogo con i dati di chi ha versato.

Cliccando su **PROSEGUI** il sistema mostrerà a video una maschera di riepilogo con i dati del debitore (il richiedente del servizio a pagamento) riportata in **Fig.6**.

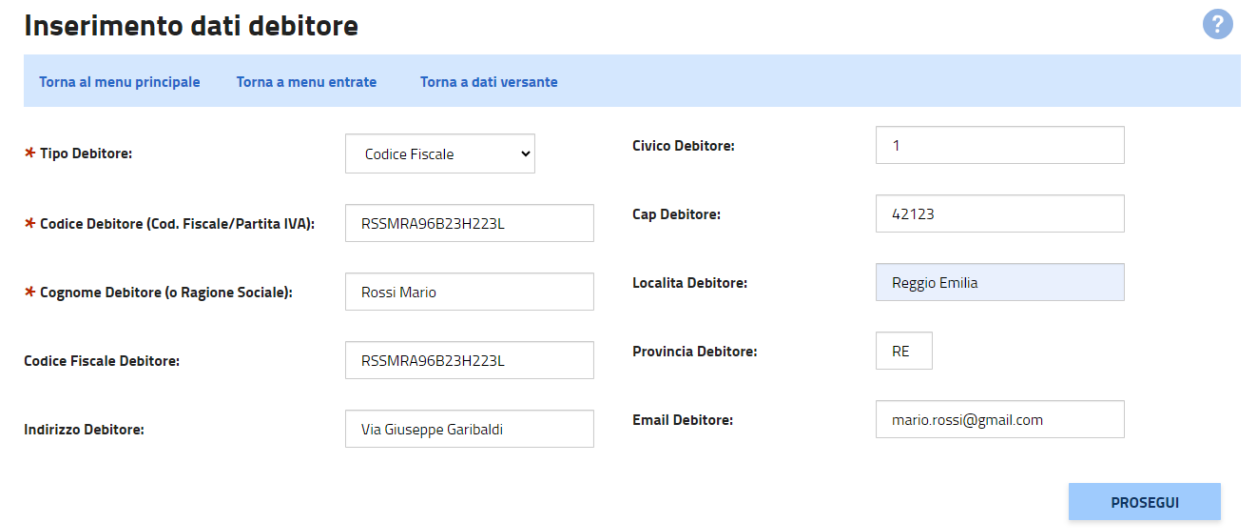

Fig.6 Maschera di riepilogo con i dati del debitore.

#### **ESEMPIO SCELTA SERVIZIO DI PREVENZIONE INCENDI**

Una volta cliccato su prosegui l'utente dovrà selezionare dal menu a discesa la voce: "Comando VVF Reggio Emilia - Prevenzione Incendi DPR 151/2011" e poi fare clic su PROSEGUI. (Fig.7).

#### **NB: IL MENU A DISCESA NON PERMETTE UNA RICERCA, L'UTENTE DOVRA' PRESTARE ATTENZIONE A SELEZIONARE LA GIUSTA VOCE "Comando VVF Reggio Emilia - Prevenzione Incendi DPR 151/2011".**

2

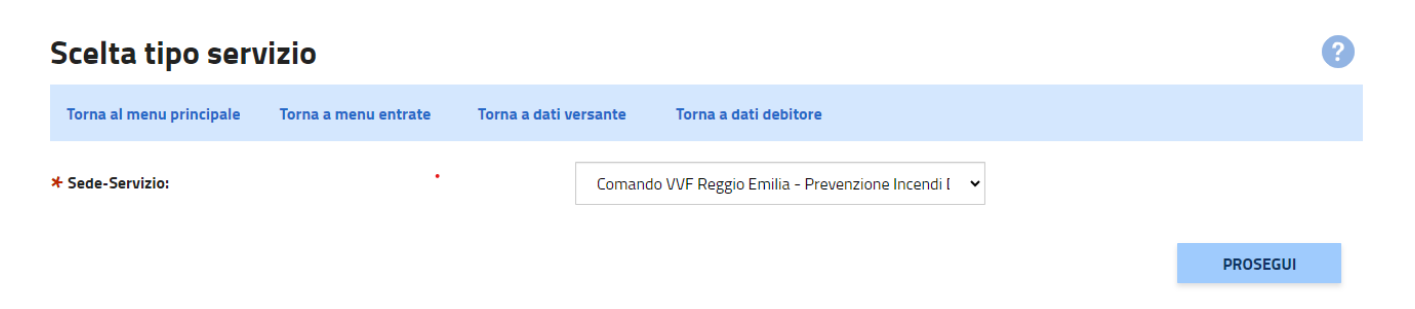

Fig.7 Scelta della Sede-servizio "*Comando VVF Reggio Emilia - Prevenzione Incendi DPR 151/201*".

#### **NOTA BENE:**

**Prima di passare alla maschera successiva l'utente per avere certezza dell'importo da utilizzare, a seconda della pratica richiesta, potrà consultare il sito dei vigili del fuoco al seguente indirizzo: https://www.vigilfuoco.it/aspx/ServiziPI.aspx , selezionando il procedimento di pertinenza.**

Nella maschera successiva l'utente dovrà compilare i vari campi tra i quali l'importo della prestazione e la causale (**Fig.8**).

#### Inserimento dati entrata

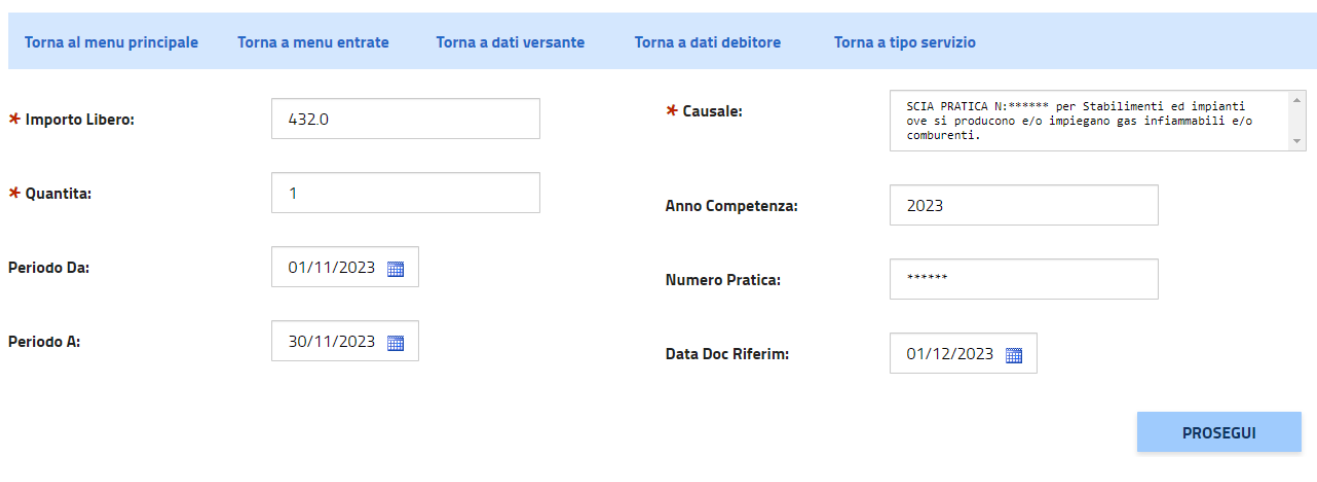

Fig.8 Inserimento dati del pagamento (i campi con  $*$  sono obbligatori).

#### **NOTA BENE: Inserire come Quantità sempre "1" in quanto ogni pagamento dovrà riferirsi ad un singolo procedimento.**

Una volta cliccato su **PROSEGUI** Verrà mostrata una schermata di riepilogo con tutti i dati dell'utente che, una volta controllato l'esattezza degli stessi, può procedere al pagamento cliccando su **PAGA ADESSO (Fig.9).**

| <b>Riepilogo Entrata</b>                    |                        |                       |                                     |                                           |                                             | $\mathbf{P}$ |
|---------------------------------------------|------------------------|-----------------------|-------------------------------------|-------------------------------------------|---------------------------------------------|--------------|
| Torna al menu principale                    | Torna a menu entrate   | Torna a dati versante | Torna a dati debitore               | Torna a tipo servizio                     | Torna a dati entrata                        |              |
|                                             |                        |                       |                                     |                                           |                                             |              |
|                                             |                        |                       |                                     |                                           |                                             |              |
| <b>Riepilogo Entrata</b>                    |                        |                       |                                     |                                           |                                             |              |
| <b>Codice Fiscale Versante</b>              | RSSMRA96B23H223L       |                       | <b>Cap Debitore</b>                 | 42123                                     |                                             |              |
| <b>Anagrafica Versante</b>                  | <b>Rossi Mario</b>     |                       | <b>Localita Debitore</b>            | Reggio Emilia                             |                                             |              |
| <b>Indirizzo Versante</b>                   | Via Giuseppe Garibaldi |                       | <b>Provincia Debitore</b>           | <b>RE</b>                                 |                                             |              |
| <b>Civico Versante</b>                      | 1                      |                       |                                     |                                           | mario.rossi@gmail.com                       |              |
| <b>Cap Versante</b>                         | 42123                  |                       |                                     |                                           | [+] Comando VVF Reggio Emilia - Prevenzione |              |
| <b>Localita Versante</b>                    | Reggio Emilia          |                       |                                     | 432,00                                    |                                             |              |
| <b>Provincia Versante</b>                   | <b>RF</b>              |                       | <b>Ouantita</b>                     | 1                                         |                                             |              |
| <b>Email Versante</b>                       |                        | mario.rossi@gmail.com |                                     | <b>Importo Totale Da Pagare</b><br>432,00 |                                             |              |
| <b>Tipo Id Univoco Debitore</b>             | <b>Codice Fiscale</b>  |                       |                                     | 01/11/2023                                |                                             |              |
| <b>Codice Univoco Debitore</b>              |                        | RSSMRA96B23H223L      |                                     |                                           | 30/11/2023                                  |              |
| <b>Cognome Debitore (o Ragione Sociale)</b> | Rossi Mario            |                       | <b>Oggetto Del Debito</b>           |                                           | [+] SCIA PRATICA N:****** per Stabilimenti  |              |
| <b>Codice Fiscale Debitore</b>              | RSSMRA96B23H223L       |                       | <b>Anno Competenza</b>              | 2023                                      |                                             |              |
| <b>Indirizzo Debitore</b>                   | Via Giuseppe Garibaldi |                       | <b>Numero Documento Riferimento</b> | ******                                    |                                             |              |
| <b>Civico Debitore</b>                      | 1                      |                       | <b>Data Documento Riferimento</b>   | 01/12/2023                                |                                             |              |
|                                             |                        | <b>PAGA ADESSO</b>    | <b>PAGA CON AVVISO</b>              |                                           |                                             |              |

Fig.9 Riepilogo finale dati utente.

A questo punto l'utente potrà scegliere se pagare subito oppure se generare un avviso di pagamento da pagare successivamente secondo le modalità sullo stesso riportate(**Fig. 10**).

Invece nel primo caso potrà accedere al pagamento o cliccando su Entra con SPID (se possiede uno SPID di 2° livello) oppure cliccando su Entra con la tua email e successivamente digitare l'indirizzo email con il quale si è effettuata la registrazione al portale **(Fig.11)**.

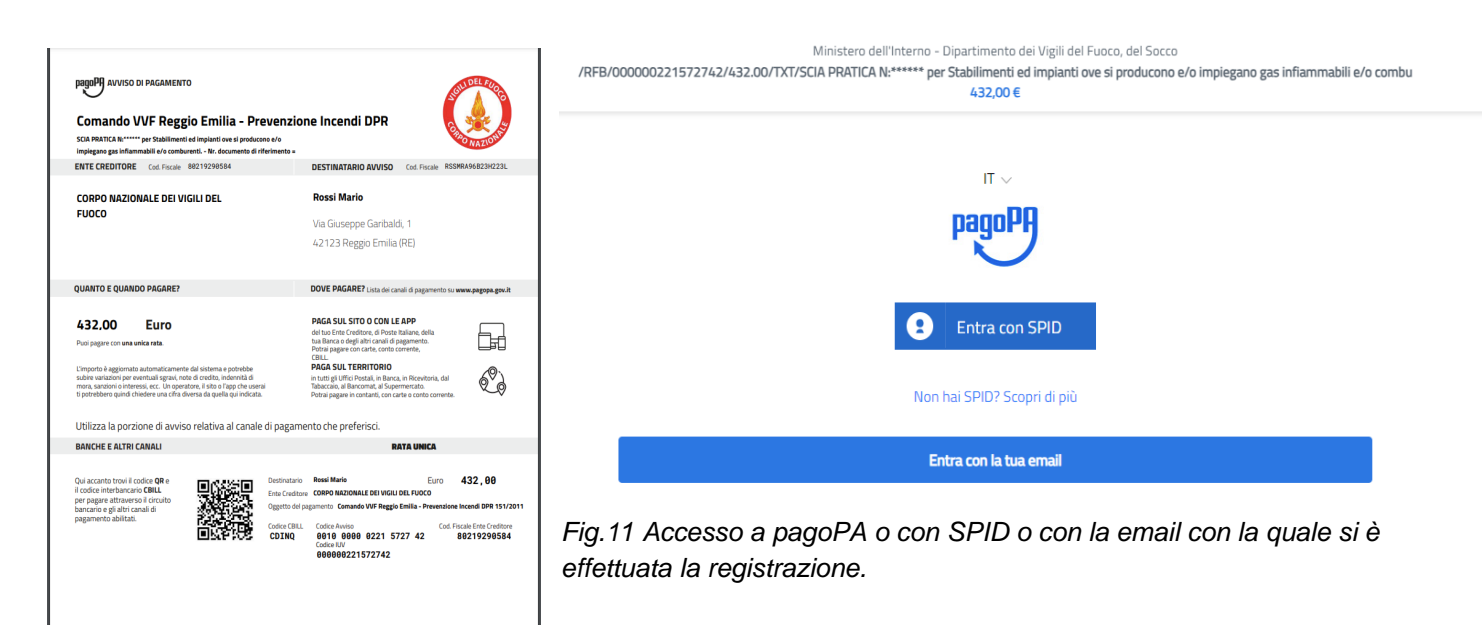

*Fig.10 Avviso di pagamento generato.*

#### A questo punto va messa la spunta su accetto la privacy policy e poi cliccato su Continua **(Fig.12)**.

Questa invece NON descrive il trattamento dei dati personali relativi ai tuoi pagamenti effettuati tramite pagoPA, rispetto ai quali gli Enti Creditori (ossia la pubblica amministrazione a favore del quale effettui un pagamento) e/o i Prestatori di Servizi di Pagamento (ossia la banca o altro istituto che hai scelto per effettuare un determinato pagamento), restano titolari autonomi del trattamento. Dovrai quindi rivolgerti a quest'ultimi per informazioni sul trattamento dei tuoi dati.

Continua

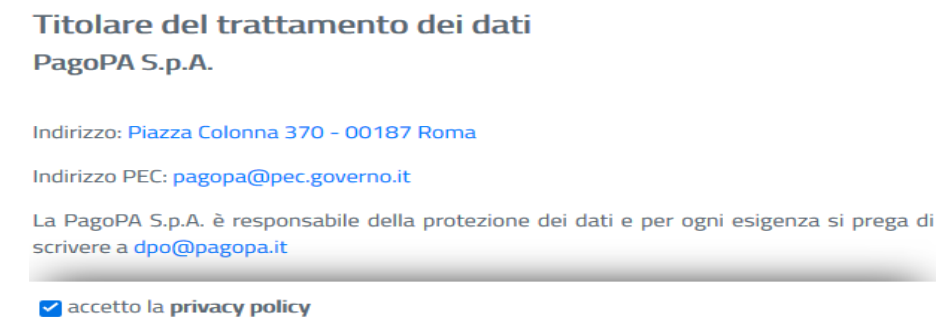

Fig.1*2* Accettazione "Policy Privacy".

Verranno elencati i vari metodi di pagamento **(Fig.13)**.

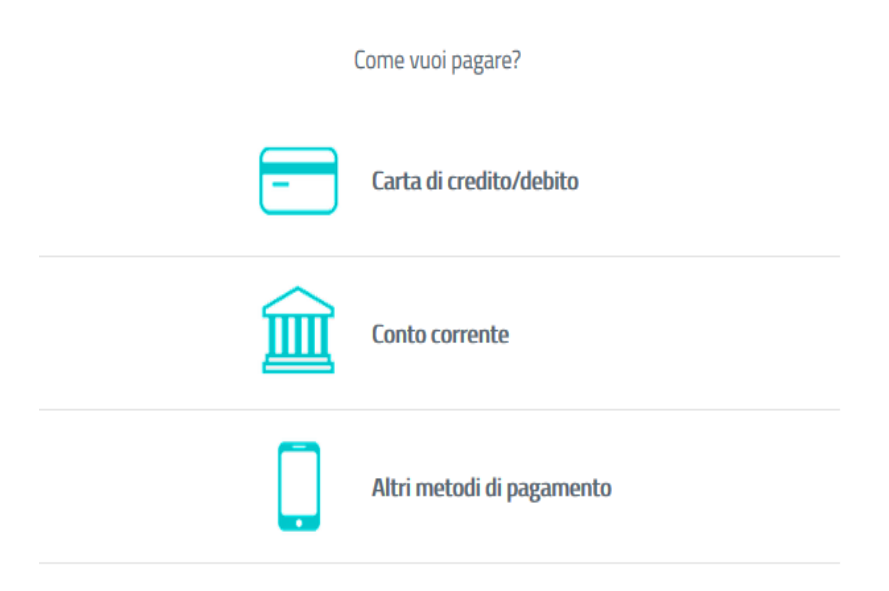

Fig.1*3* Elenco metodi di pagamento.

*Esempio:* L'utente sceglie di pagare con Carta di Credito, quindi una volta fatto clic su Carta di credito/debito, nella successiva maschera che gli si presenta a video dovrà compilare i vari campi relativi ai dati della sua carta **(Fig.14)**.

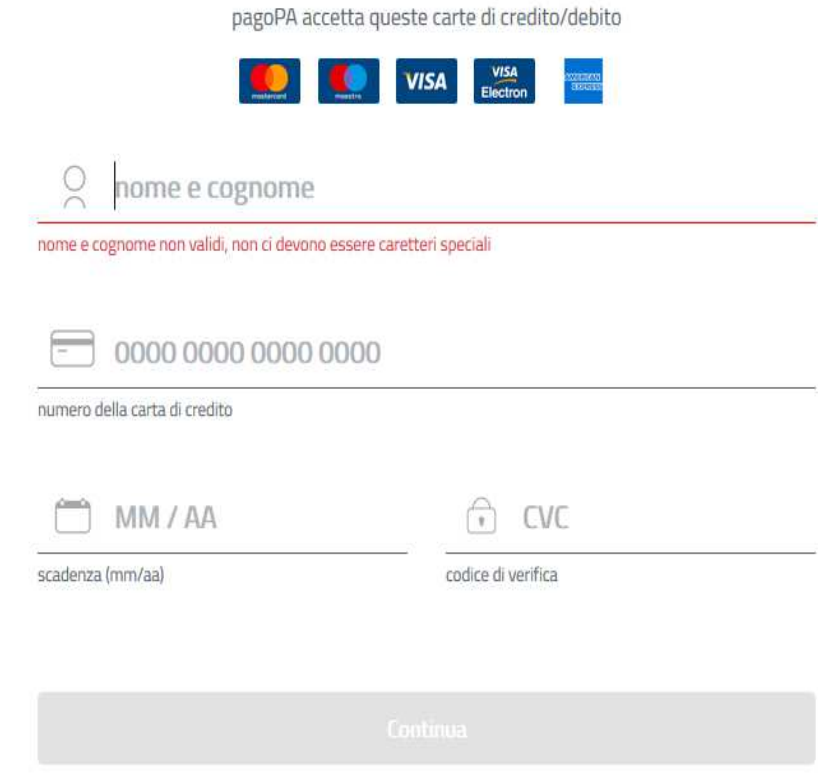

Fig.1*4* Esempio di pagamento con Carta di Credito.

Se l'utente invece sceglie l'opzione altri metodi di pagamento nella **Fig.15** sono elencati gli altri metodi con le relative commissioni.

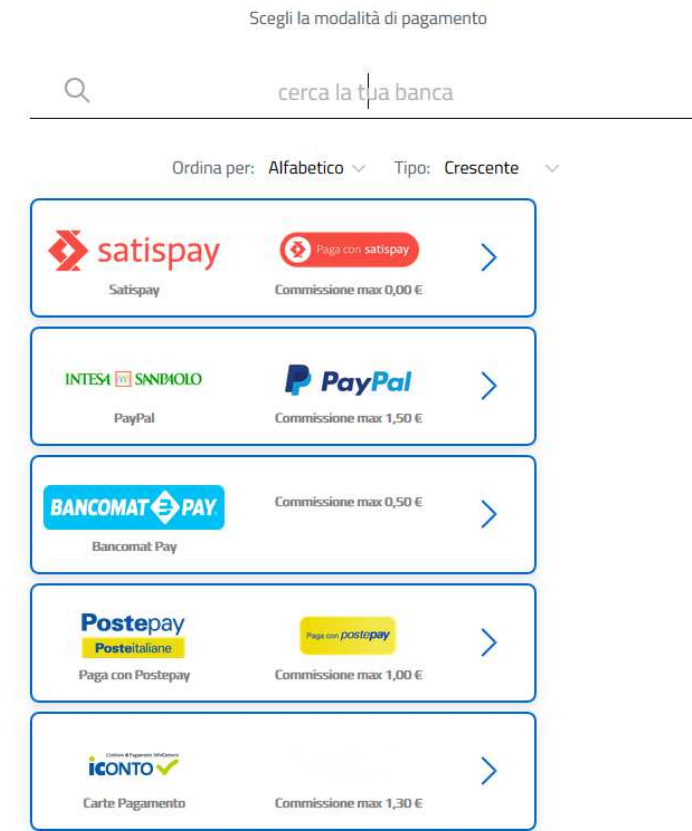

Fig.1*5* Elenco altri metodi di pagamento con indicazioni delle Commissioni

Una volta selezionata il metodo di pagamento l'utente può effettuare il versamento senza registrarsi al portale pagoPA cliccando su **Paga senza registrarti (Fig. 16).** 

Registrati a pagoPA per salvare lo storico dei pagamenti ed i tuoi metodi di pagamento preferiti. È gratis e basta un minuto.

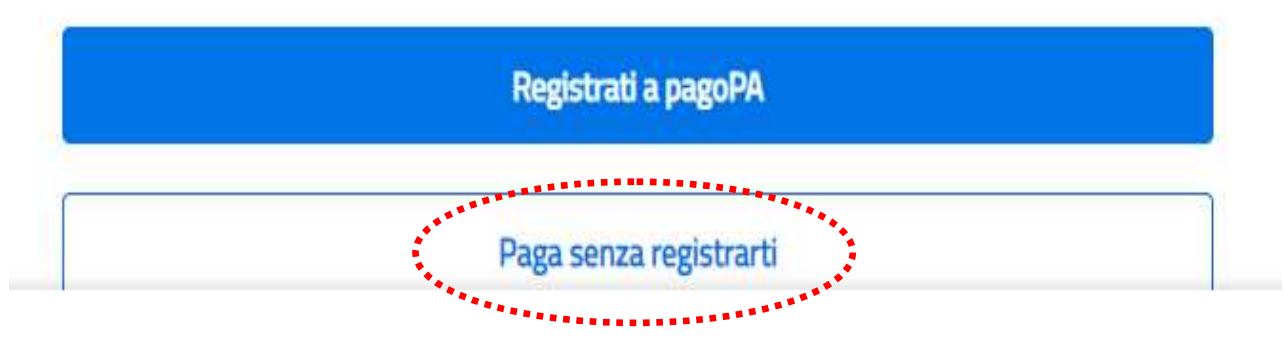

Fig.1*6* Clic su **PAGA SENZA REGISTRARTI** per effettuare subito il pagamento.